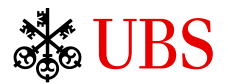

# UBS Quotes Umfassende *Finanzinformationen* und *News*

# **Was bietet Ihnen UBS Quotes?**

Mit UBS Quotes stehen Ihnen weitreichende Daten und Informationen zum globalen Finanzmarkt zur Verfügung. Sie können sich über das Marktgeschehen im Allgemeinen oder über Kurse und Finanzinstrumente im Detail informieren. Ebenfalls steht Ihnen eine effiziente Suche über das gesamte Instrumentenuniversum zur Verfügung, so dass Sie gezielt nach Anlageprodukten suchen können.

# **Informationen zu den Märkten**

Die wichtigsten Informationen zum Marktgeschehen finden Sie auf der personalisierbaren *Marktübersicht*. Die *Übersichten pro Anlageklasse* (zum Beispiel *Aktien*) bieten alle relevanten Marktinformationen zu der gewählten Anlageklasse.

## **Anlageprodukte**

Die Anlageprodukte lassen sich über verschiedene Übersichten ansteuern, zum Beispiel *Fonds*, *Strukturierte Produkte*, *Obligationen*. Verschiedene Suchhilfen und Filter erleichtern Ihnen die Suche nach einem geeigneten Produkt.

# **Detailinformationen zu den Finanzinstrumenten**

Zu jedem Finanzinstrument lässt sich eine *Detailansicht* mit umfassenden Informationen öffnen. Sie finden hier unter anderem Kennzahlen und Stammdaten zum Instrument, können sehen, an welchen anderen Börsen es gehandelt wird, öffnen die zugehörigen Dokumente, Research-Informationen und News.

# **Chartanalysen**

In der Detailansicht *Chart* können Sie mit Hilfe von Indikatoren den Kursverlauf eines Instruments analysieren und mit anderen Instrumenten vergleichen.

#### **Virtuelle Portfolios**

<span id="page-0-0"></span>Mit *virtuellen Portfolios* können Sie UBS Quotes Ihren Bedürfnissen anpassen. Sie können häufig verwendete Instrumente in verschiedenen Watchlists (virtuellen Portfolios) organisieren. Zudem können Sie Depotbestände simulieren, indem Sie die Anzahl und den Einstandspreis erfassen. UBS Quotes berechnet dann automatisch den Wert des Portfolios und den nicht realisierten Gewinn oder Verlust.

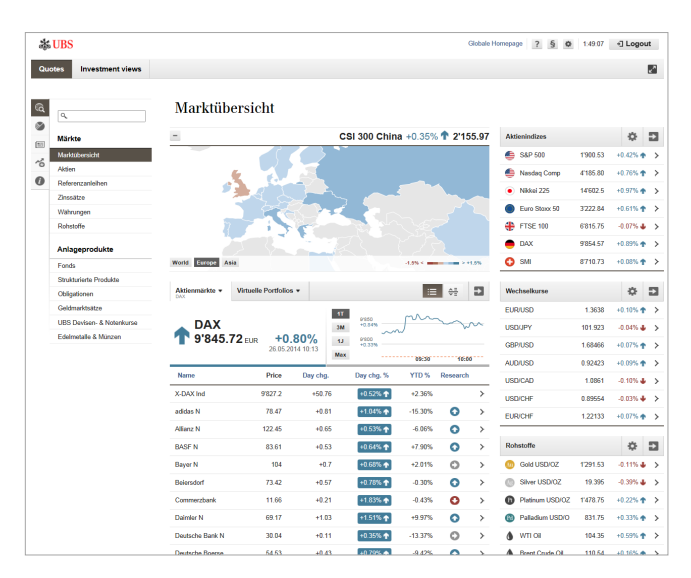

Mit Hilfe der *Benachrichtigungsfunktion* können Sie sich per E-Mail oder SMS informieren lassen, wenn ein Instrument in einem Ihrer virtuellen Portfolios eine von Ihnen festgelegte Limite erreicht hat oder wenn die Fälligkeit eines Instruments erreicht ist.<sup>[1](#page-0-0)</sup>

#### **News**

Über die News können Sie sich über das aktuelle Marktgeschehen informieren.

Die globalen und lokalen News werden von der Newsagentur *Dow Jones Newswires* geliefert. Um den Schweizer Markt optimal abzudecken werden zusätzlich News der Schweizer Newsagentur *AWP* angeboten.

# **Datenaktualisierung**

Die angezeigten Daten werden aktualisiert, sobald Sie die Ansicht wechseln. Um bereits angezeigte Daten zu aktualisieren, wählen Sie erneut die aktuell angezeigte Sicht in der Navigation.

Je nach Berechtigung und Herkunft der Daten erhalten Sie die Kurse in Echtzeit oder verzögert.

Die Aktualität der Daten wird in der Vorschau und der Detailansicht im **Header** angezeigt:

 $\bf \Theta$ Echtzeitdaten

 $\odot$ Verzögerte Daten  $\bigcirc$ Schlusskurs vom Vortag

1 Nicht in allen Lokationen verfügbar.

18.75 CHF <sup>6</sup>

## **Marktübersicht**

Die Marktübersicht liefert Ihnen die wichtigsten Informationen zum auf einen Blick.

Eine **interaktive Landkarte** zeigt Ihnen, welche Märkte momentan im Plus (blau) oder im Minus (rot) liegen  $\Phi$ . Benutzen Sie die Buttons in der linken unteren Ecke der Landkarte, um die Region zu verändern. Oberhalb der Landkarte werden in einem **Ticker** die wichtigsten Aktienindizes, Wechselkurse und Rohstoffkurse im Wechsel angezeigt. Die Landkarte kann zugeklappt werden  $(-)$ , was eine effizientere Ausnutzung des Platzes auf dem Bildschirm erlaubt. Wenn Sie mit dem Mauszeiger über ein Land fahren, werden anstelle des Tickers die zugehörigen Marktdaten eingeblendet. Klicken Sie auf ein Land, um die Vorschau mit zusätzlichen Informationen zu öffnen.

Im Hauptbereich können Sie zwischen Ihrer bevorzugten *Aktienliste* oder einem Ihrer *Virtuellen Portfolios*  wählen 2. Die Drop-down-Menüs gewähren einen flexiblen Zugriff auf die Listen. Sie können wählen zwischen einer alphabetisch sortierten Liste  $( := )$  und den Instrumenten mit der besten und schlechtesten Performance ( $=$ ).

Auf der rechten Seite der Einstiegsseite werden die Kurse und die prozentuale Tageveränderung der wichtigsten *Aktienindizes*, *Wechselkurse* und *Rohstoffe* angezeigt 3. Alle diese Listen können über den Einstellungsbutton **personalisiert werden.** In allen Bereichen ist über den Button + die entsprechende vollständige Liste schnell erreichbar.

#### **Übersicht pro Anlageklasse (Märkte)**

Zu jeder Anlageklasse gibt es eine eigene Übersicht mit den wichtigsten Marktinformationen (hier als Beispiel *Märkte > Aktien*) *D* 

Über die Drop-down-Menüs werden alle wichtigen Aktien- und Indexlisten angeboten, gruppiert nach Region. Jede Region bietet eine Übersicht sowie länderspezifische Index- und Aktienlisten an. Über das Menü *Sektoren* können Stoxx-Indizes gewählt werden Über die Buttons oben rechts wählen Sie die Art der Information (*Performance* oder *Fundamentaldaten*) . Über das Drop-down-Menü \*\* können Sie zugehörige Anlageprodukte öffnen, zum Beispiel *Equity funds* und *Structured equity products*.

Wenn Sie einen Listeneintrag wählen, wird eine **Vor**schau mit zusätzlichen Informationen eingeblendet 3. Wenn Sie weitere Informationen benötigen, wählen Sie im Vorschaufenster den Button *Details*.

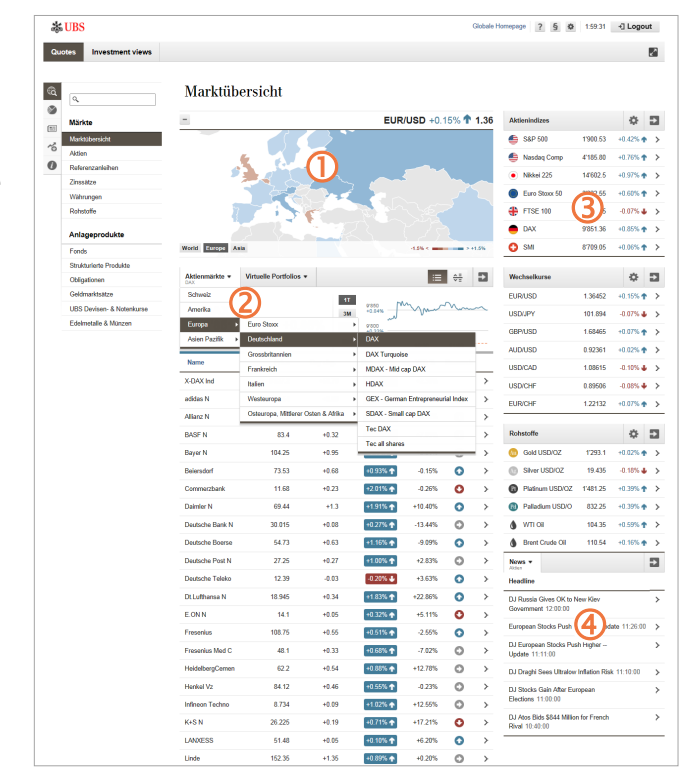

Die **News** vervollständigen die Übersicht mit aktuellen Marktkommentaren 4. Benutzen Sie das News -Drop-down-Menü, um den gewünschten News-Themenbereich auszuwählen.

Alle auf der Marktübersicht vorgenommenen Einstellungen werden beim Verlassen von UBS Quotes gespeichert und sind beim nächsten Aufruf wieder verfügbar.

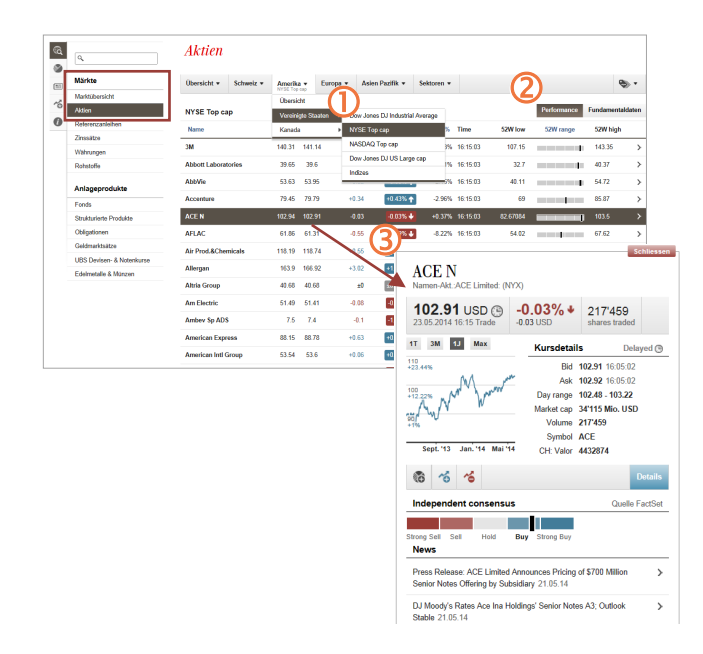

#### <span id="page-2-0"></span>**Suche**

Die Suche ermöglicht einen schnellen Zugriff auf alle Instrumente des gesamten globalen Finanzmarktes.

Sobald Sie den Cursor in das Suchfeld setzen, werden die *zuletzt angeschauten Instrumente* aufgelistet. Wenn Sie zwei oder mehr Zeichen eingegeben haben, werden automatisch die optimalen Treffer eingeblendet. Als Suchbegriff können Sie den **Namen** eines Instruments, das **Symbol** oder eine **Identifikationsnummer** eingeben (ISIN, Valor).

Es ist auch möglich, das Symbol oder die ID des **Handelsplatzes** hinzuzufügen. Drücken Sie <Enter>, um direkt die entsprechenden Kursdetails zu öffnen (Beispiele: UBSN,NYX oder 2489948,65).

Die wichtigsten Informationen zum **Haupttreffer** werden zuoberst im Suchfenster angezeigt  $\mathbf 0$ .

Durch Drücken der Eingabetaste (<Enter>) gelangen Sie direkt zur Detailansicht des Haupttreffers. Die Liste mit den Suchresultaten zeigt alle passenden Instrumente der zuletzt gewählten Instrumentenkategorie mit Symbol, Name und Währung 2.

Links von der Ergebnisliste sehen Sie die Anzahl Treffer pro Kategorie 3. Wählen Sie eine Anlagekategorie, um die entsprechenden Treffer einzublenden.

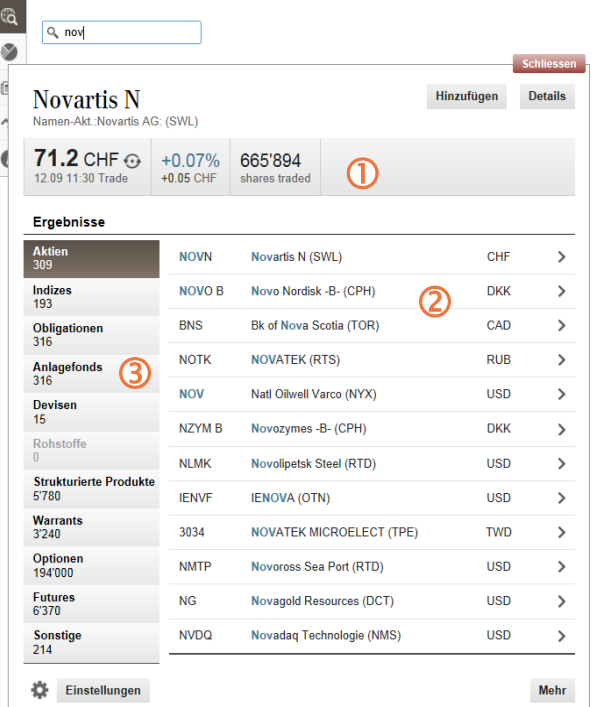

Wählen Sie ein einzelnes Instrument aus der Ergebnisliste, um die Detailansicht des Instruments zu öffnen. Über *Mehr* öffnen Sie die erweiterte Suche mit zusätzlichen Filterkriterien.

### **Die Detailansicht**

Die Detailansicht enthält alle verfügbaren Daten zum Instrument.

Die wichtigsten Informationen sind im **Header** aufgeführt **1**. Details, die in der *Übersicht* nicht angezeigt werden können, sind nach Themen gruppiert in Laschen untergebracht 2.

- *Details*: Kennzahlen & Stammdaten, Andere Börsen, Dividenden und Dokumente.
- *Chart*: Kursentwicklung, Vergleichsinstrumente und Benchmarks (siehe unten).
- *Verwandte Instrumente*: Ähnliche Instrumente, zum Beispiel strukturierte Produkte zum aktuell gewählten Instrument oder Aktien die zur selben Firma oder zu einer Firma desselben Konzerns (Mutter- oder andere Tochterfirma) gehören.
- *Research*: Unternehmens- und instrumentenbezogene Analysen, insbesondere Einschätzungen der Broker sowie Ratings und Kennzahlen.
- *News*: News zum Unternehmen, zum Land und zur Branche, Marktberichte.

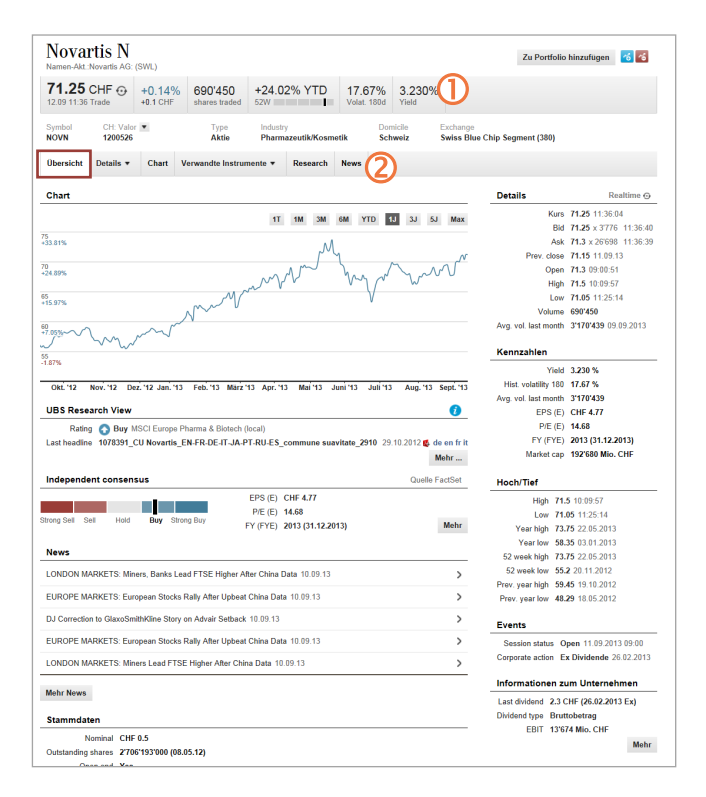

## **Chartanalyse**

Die interaktive Chartfunktion erlaubt es Ihnen, die Charts mit wenigen Klicks zu verändern, Ihren persön lichen Bedürfnissen anzupassen und Vergleichsinstru mente und Benchmarks hinzuzufügen. Für die Finanz analyse stehen verschiedene technische Indikatoren zur Verfügung und Sie können die Performance mehrerer Instrumente miteinander vergleichen, indem Sie diese auf eine gemeinsame Währung normieren.

Der **interaktive Chart** zeigt den Kursverlauf des aktuell gewählten Instruments sowie allfällige Vergleichsinstru mente oder Benchmarks  $\mathbf 0$ . Links oberhalb des Charts wird sowohl der aktuelle Kurs als auch die Veränderung in Prozent (bezogen auf das Startdatum des gewählten Zeitbereichs) angezeigt.

Wenn Sie den Cursor über den Chart bewegen, er scheint eine vertikale Linie . Der angezeigte Kurs und die prozentuale Veränderung beziehen sich nun auf das Datum/die Zeit, auf der die Linie liegt (diese s wird rechts oberhalb des Charts angezeigt).

# Den **Charttyp** (*Intraday, Linienchart, OHLC, Candlestick* ) wählen Sie über die Laschen 3

Beim *Linienchart* wird der Chart des Hauptinstruments als Mountain -Chart (Bereich zwischen Basislinie und Linie gefüllt) dargestellt. *OHLC*- und *Candlestick -Charts* werden zur Illustration von Kursbewegungen verwen det. Weitere Informationen finden Sie in der Online - Hilfe.

Um den **Zeitbereich** zu ändern, verschieben Sie den Chart mit Hilfe der Maus in die Vergangenheit oder in die Zukunft. Sie können auch den Zeitbalken unterhalb des Charts oder die vordefinierten Zeiträume verwen den **4** 

Weitere **Charteinstellungen** und die technischen **Indikatoren** finden Sie unterhalb des Charts . Eine Beschreibung der Indikatoren finden Sie in der Online -Hilfe (nur Englisch) .

Rechts vom Chart können Sie beliebige **Vergleichs instrument e** hinzufügen oder einen **Benchmark** aus der Liste auswählen. Die Suche funktioniert gleich wie die allgemeine Suche (siehe Seite [3\)](#page-2-0). Das gewählte Instrument wird der Auswahlliste unterhalb des Such felds hinzugefügt. Über das Auswahlkästchen ( $\Box$ ) fügen Sie ein Instrument dem Chart hinzu oder heben die Auswahl auf. Benutzen Sie  $\blacktriangleright$  , um alle Vergleichsinstrumente zu deaktivieren .

Über den Button **der** entfernen Sie ein Vergleichsinstrument ganz aus der Auswahlliste.

Um dem Chart einen **allgemeinen Benchmark ⑦** hinzuzufügen, benutzen Sie den Button  $\Box$  Wechseln Sie die **Anlageklasse/Region** oberhalb der Liste, um die Benchmarkliste zu verändern.

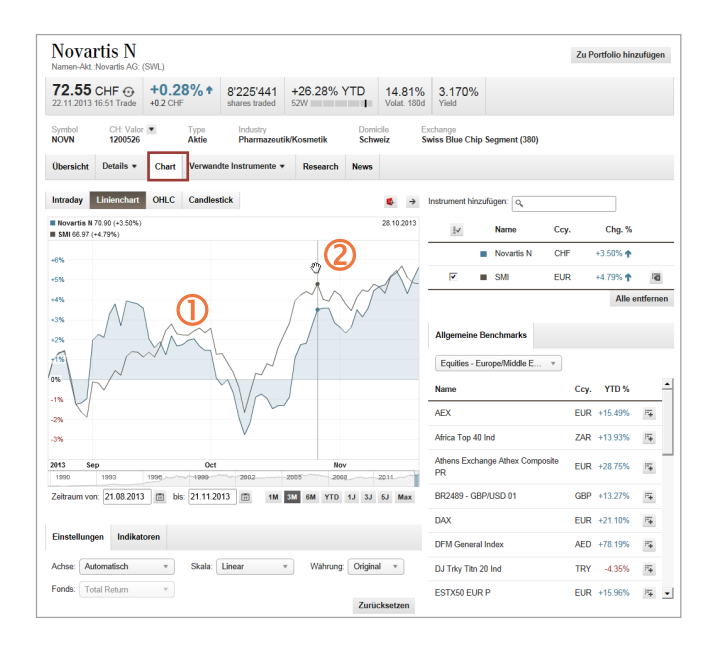

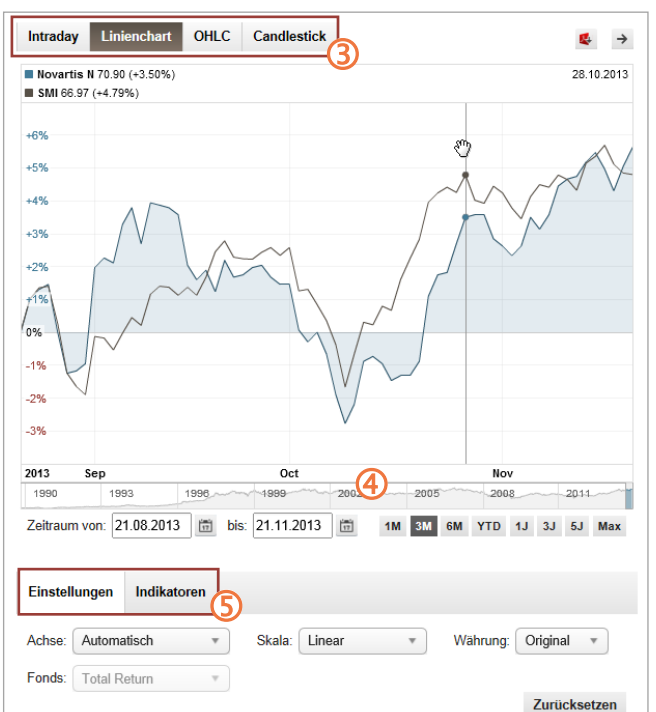

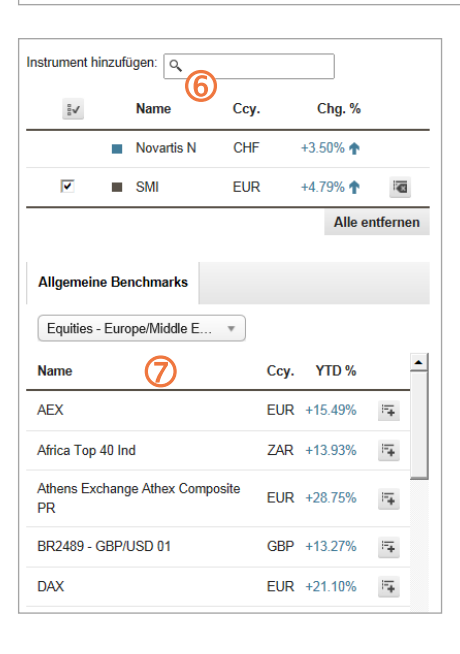

## **Virtuelle Portfolios erstellen und verwalten**

Mit virtuellen Portfolios können Sie UBS Quotes auf Ihre Bedürfnisse zuschneiden. Sie können Instrumente, auf die Sie häufig zugreifen, in verschiedenen Portfolios organisieren und den gegenwärtigen Depotbestand sowie den Einstandspreis erfassen.

## **Virtuelles Portfolio erstellen**

Legen Sie zuerst ein virtuelles Portfolio an (linke Navigation: *Virtuelle Portfolios > Portfolio erstellen*) **(i)**. Suchen Sie nun das Instrument über die Suche oder über eine der Übersichten. Wählen Sie in der Detailansicht des Instruments *Zu Portfolio hinzufügen* (Button oben rechts) oder in der Vorschau den Button Nach Wunsch können Sie Transaktionen hinzufügen – das sind die (virtuellen) Kauf- oder Verkaufsaufträge zum Instrument – und Limiten festlegen. Das neue Portfolio finden Sie nun unter: *Virtuelle Portfolios > Meine virtuellen Portfolios.*

# **Virtuelle Portfolios verwalten**

Über *Portfolio verwalten* rufen Sie die verschiedenen Verwaltungsfunktionen auf **2**. Sie können diese auch in einem geöffneten Portfolio über den Button *Portfolio verwalten* aufrufen<sup>3</sup>.

#### **Portfolioansichten**

Über die Laschen oben rechts wählen Sie die Portfolioansicht  $\bigcirc$ .

Der *Kursansicht* entnehmen Sie die aktuellen Kursinformationen zu den Portfolioeinträgen.

In der Lasche *Bewertungsansicht* (siehe Abbildung) wird die Veränderung zum aktuellen Marktkurs in der Portfoliowährung angezeigt. Als Basis wird der letzte Geldkurs (Bid) oder, falls dieser fehlt, der letzte gehandelte Kurs verwendet.

In der Ansicht *Transaktionen* werden alle Portfolioeinträge aufgelistet, zu denen Transaktionen erfasst sind, das sind die (virtuellen) Käufe oder Verkäufe.

In der Lasche *Limiten* können Sie obere und untere Limiten erfassen oder diese bearbeiten. Sobald eine Limite erreicht ist, werden Sie per E-Mail und/oder SMS benachrichtigt.

Diese Benachrichtigungsfunktion aktivieren Sie über *Virtuelle Portfolios > Benachrichtigung*. In der Lasche *Allgemein* legen Sie die E-Mail-Adresse und SMS-Nummer fest. In der Lasche *Virt. Portfolios* aktivieren Sie den Limitenbenachrichtigung (*Limitminder*) sowie die *Fälligkeitsbenachrichtigung* . Letztere informiert Sie, wenn die Fälligkeit eines Derivats naht, zum Beispiel wenn ein Warrant (eine Option) verfällt.

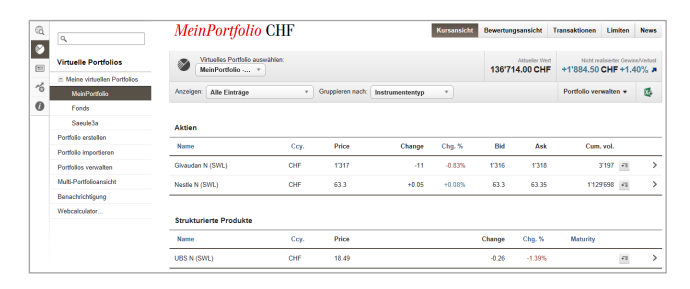

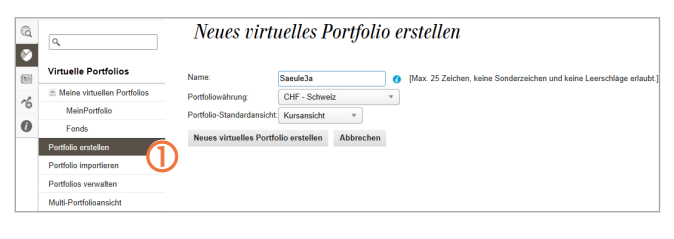

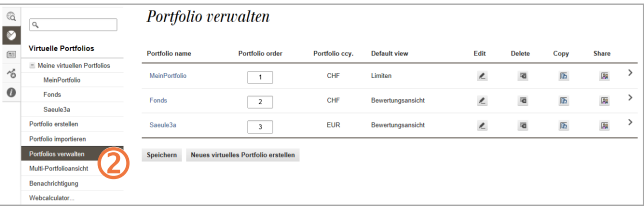

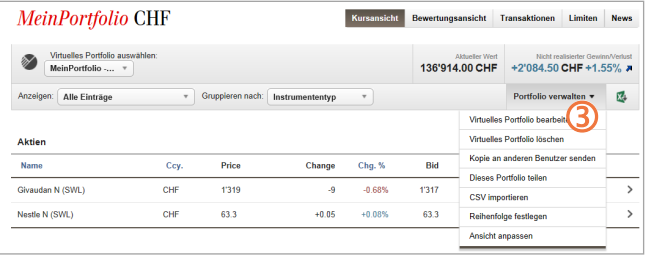

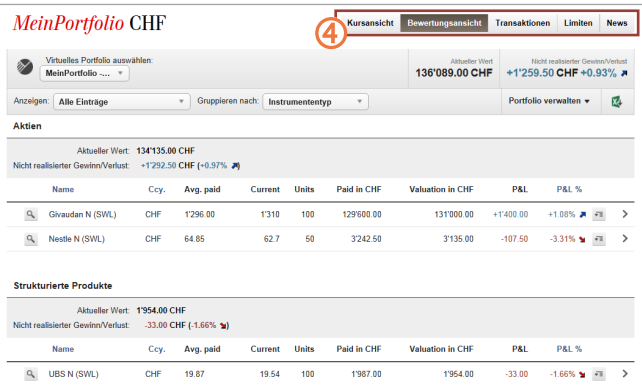

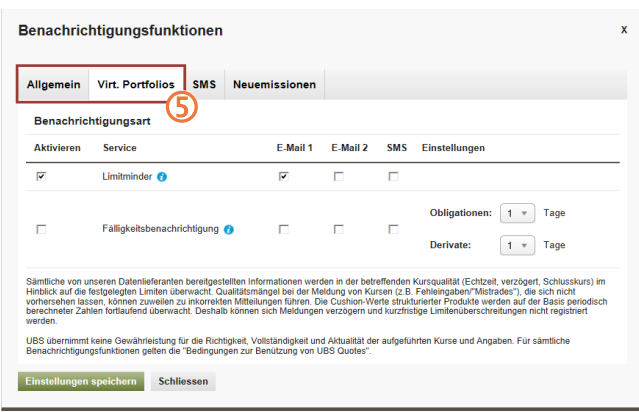

# **Anlageprodukte**

Die Anlageprodukte lassen sich über eigene **Übersichten** ansteuern. Sie finden hier Finanzprodukte unabhängig davon, ob Sie von UBS zum Kauf empfohlen sind oder nicht.

Die Anlageprodukte finden Sie in der linken Navigation unter *Märkte & Anlagen > Anlageprodukte*. Das sind:

- Fonds
- Strukturierte Produkte
- Obligationen
- Geldmarktsätze
- UBS Devisen- und Notenkurse (Währungsrechner)
- Edelmetalle und Münzen

Nebenstehend ist als Beispiel der Bereich *Obligationen* abgebildet. In der Lasche *CIO WM Liquide Obligationen*  finden Sie die liquiden Obligationen mit CIO WM-Rating . Über das Menü wählen Sie die gewünschte Liste (im Beispiel sind die *Obligationen EUR > Unternehmensanleihen (AAA/AA*) ausgewählt).

Weitere Anlagemöglichkeiten zu einer Kategorie finden Sie unter  $\bullet \cdot$  2

Verschiedene, pro Kategorie spezifische **Suchfunktionen** erleichtern Ihnen die Suche nach einem geeigneten Instrument, im Beispiel der Obligationen sind dies die CIO WM Suche<sup>3</sup> und die Obligationensuche<sup>4</sup>. Die *CIO WM Suche* umfasst die liquiden Obligationen mit CIO WM-Rating, die *Obligationensuche* sämtliche in UBS Quotes verfügbaren Obligationen.

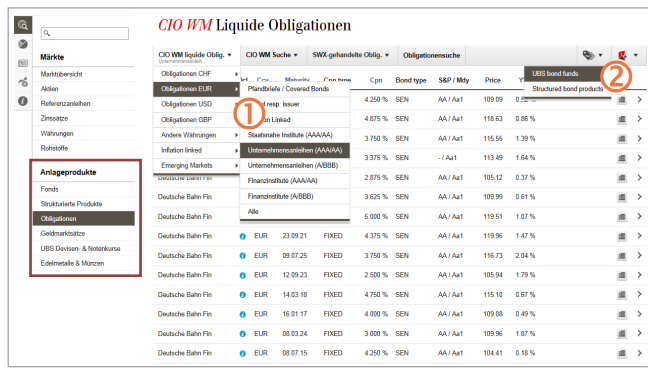

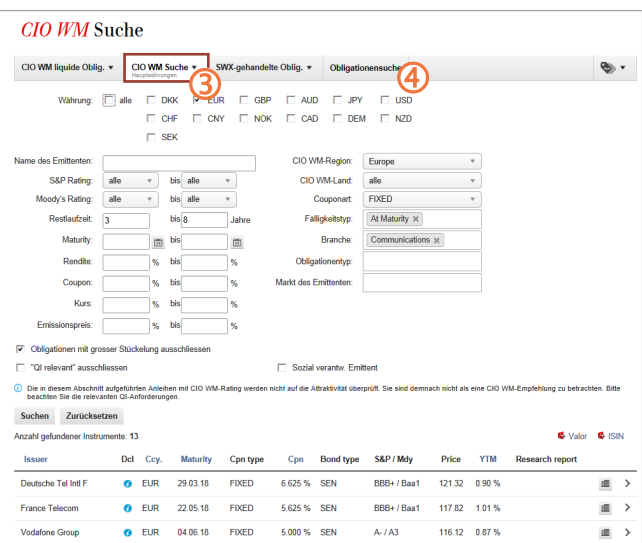

# **Wie erhalten Sie UBS Quotes?**

Um den vollen Umfang von UBS Quotes zu nutzen müssen Sie sich als UBS-Kunde registrieren.

Kunden von UBS kontaktieren bitte ihren Kundenberater. Er wird die benötigten Dokumente für eine Aktivierung ausstellen.

#### **Quotes Public – die öffentliche Version**

*Quotes Public* ist eine öffentlich zugängliche Version von UBS Quotes mit stark reduziertem Funktionsumfang: [www.ubs.com/quotes-public.](http://www.ubs.com/quotes-public)

#### **Haben Sie Fragen?**

Bei Fragen zu UBS e-banking stehen Ihnen unsere Beraterinnen und Berater der UBS e-banking Hotline rund um die Uhr zur Verfügung:

- Anrufe aus Deutschland: 069 2179 2200
- Anrufe aus dem Ausland: +49 69 2179 2200

UBS Deutschland AG Bockenheimer Landstraße 2-4 D-60306 Frankfurt am Main

[www.ubs.com/de-online](http://www.ubs.com/de-online)